TEAM App provides reports for viewing Routing and Approval assigned by the Organization Manager (or Proxy). Following are steps to the TEAM App reports, and illustrations of the reports.

- 1. Sign into **RaiderLink**, click on the **A&F Work Tools** tab, to click on **TeamApp**.
- 2. On the Quick Links Page, click **Reports**.

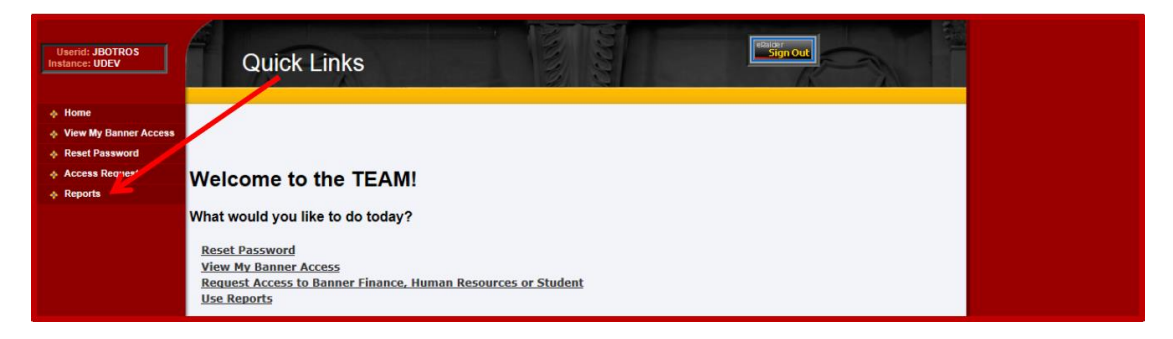

3. On the Report Menu, find **WTE/WLR Reports** and click the desired report.

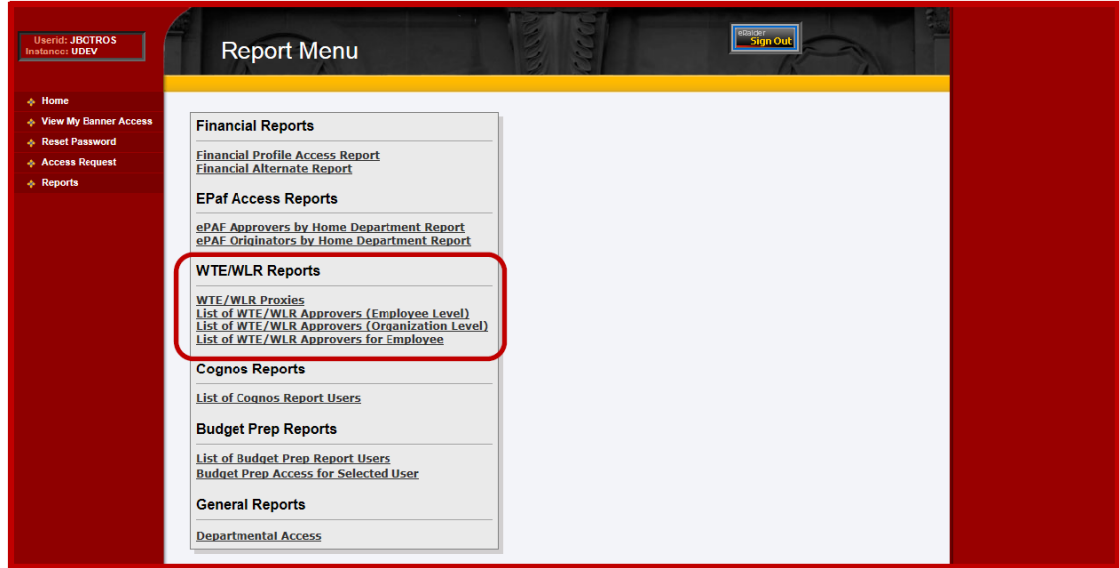

#### **WTE/WLR Proxies Report**:

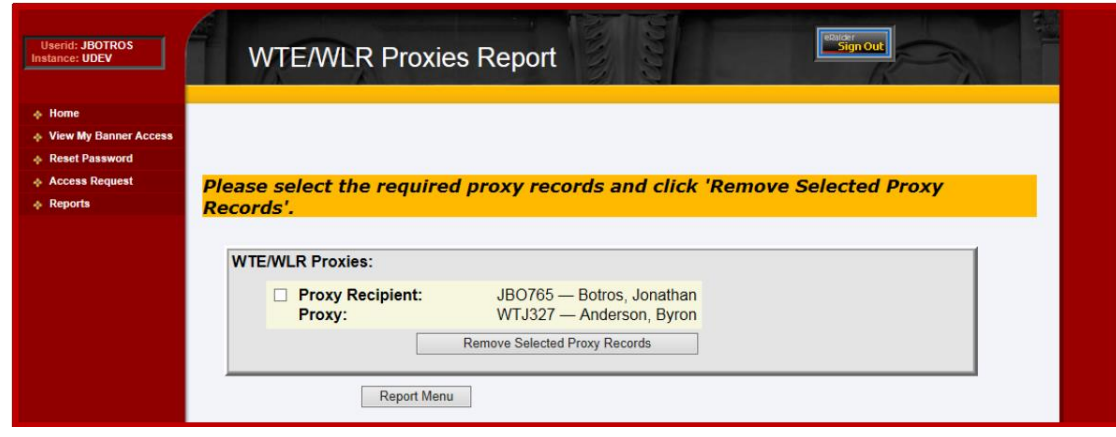

**Employee Level Routing: Choose Organization to View Employees**:

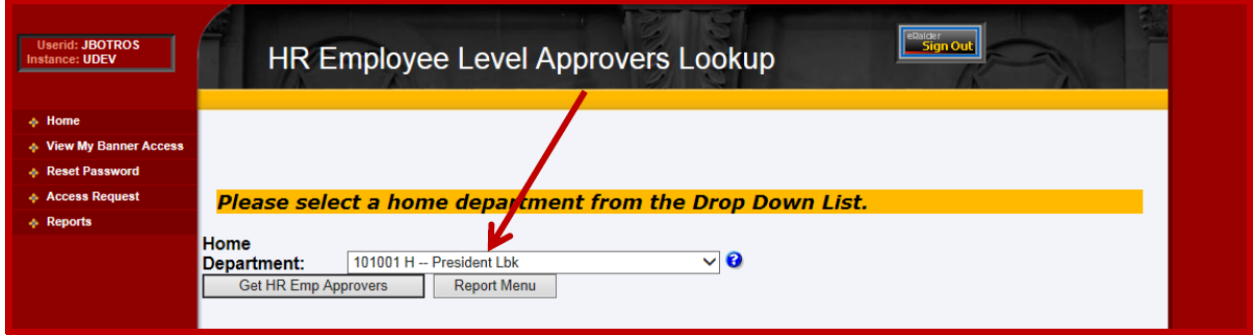

### **Employee Level Routing: View List of Employees with Employees' Approvers**:

On this report, the Employee Routing is displayed for each employee. However, if an Employee Routing has not been assigned by the Organization Manager (or Proxy), then the Organization Routing will be displayed.

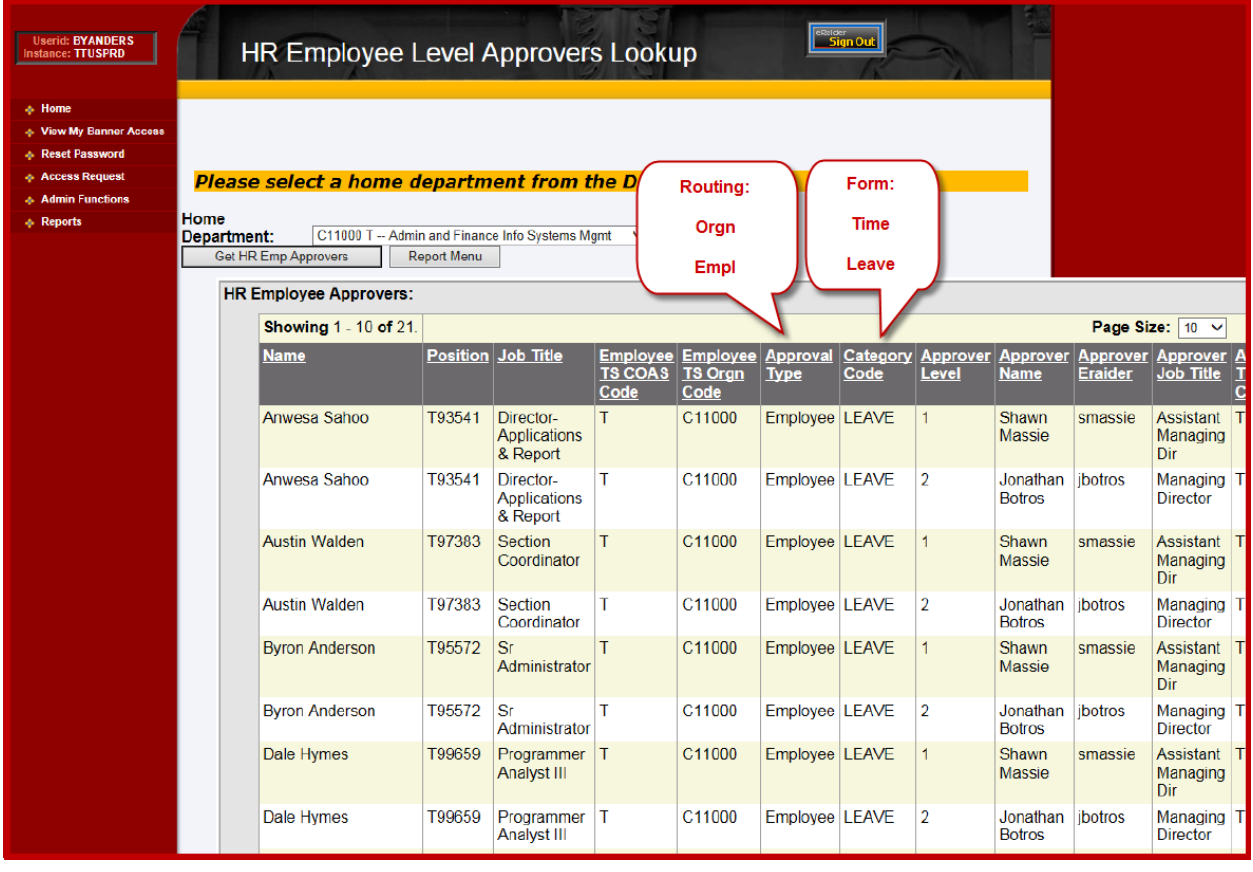

## **Organization Level Routing: Choose Organization to View**

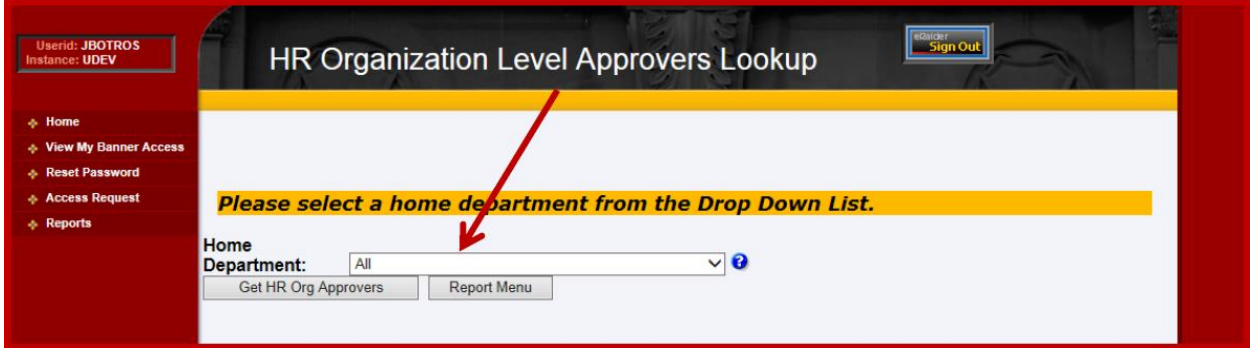

## **Organization Level Routing: View Organization with Organization Level Approvers**

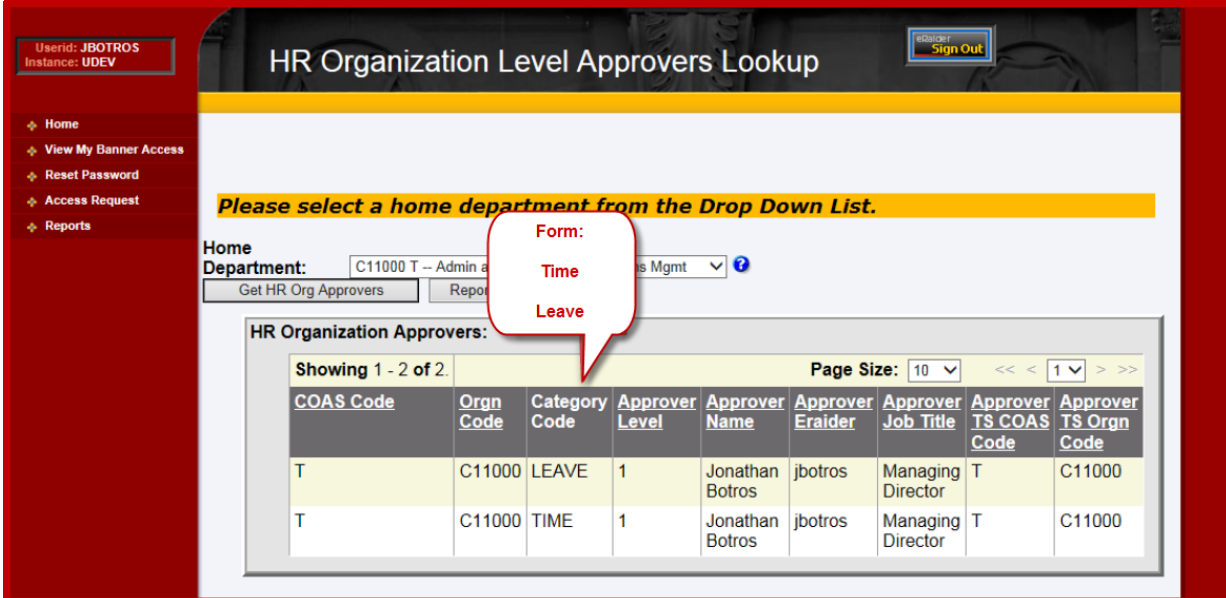

# **Approvers of Employee** – Enter only one: Employee's R#, or Oracle ID, or eRaider ID.

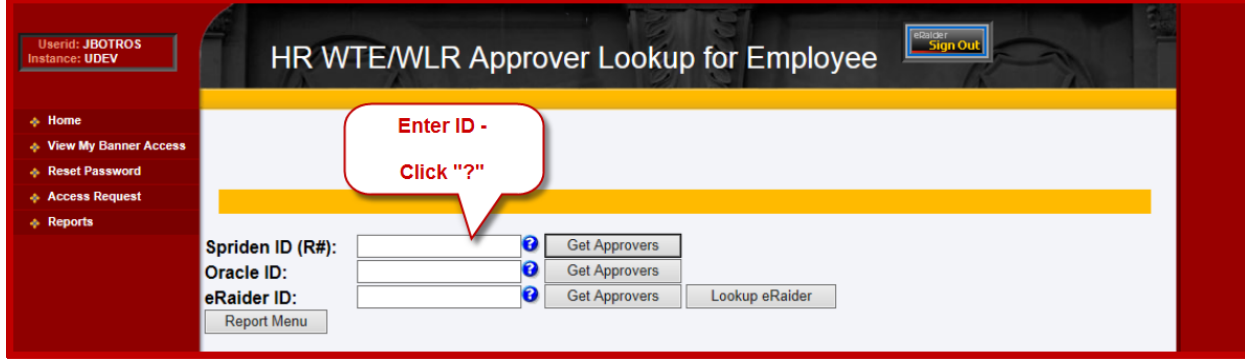

### **Approvers of Employee: View List of Approvers for Desired Employee**

On this report, the Employee Routing is displayed for each employee. However, if an Employee Routing has not been assigned by the Organization Manager (or Proxy), then the Organization Routing will be displayed.

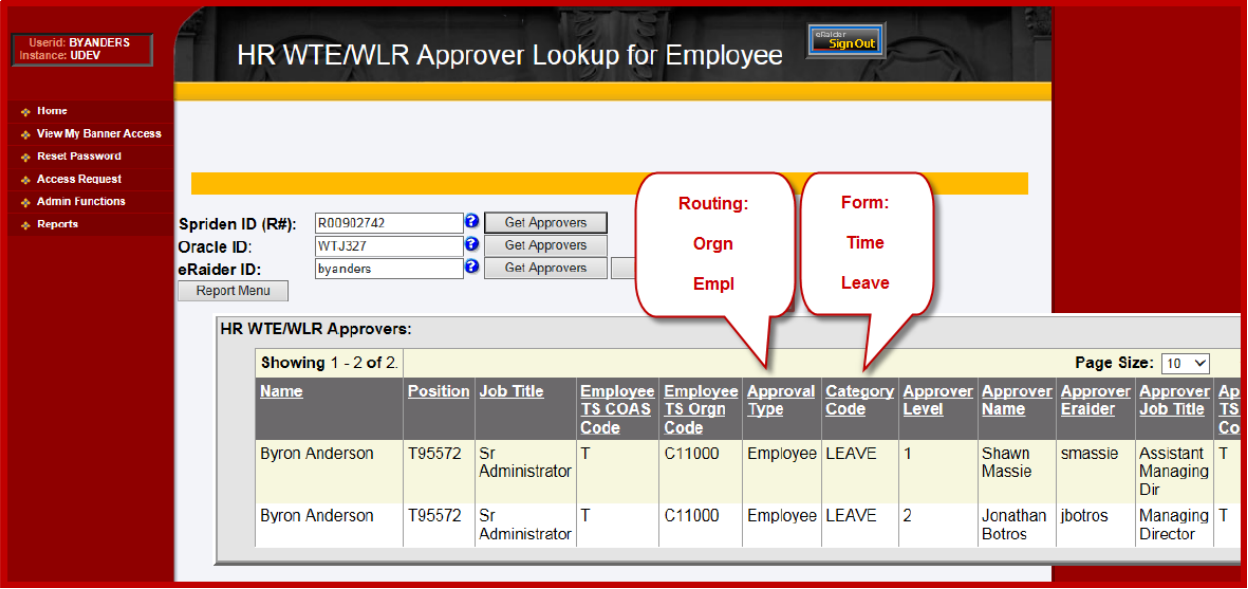